## Jtrim で切手風加工

## ※ TEXTURE に切手加工を固定保存する

1.Jtrim を起動する。(画像は PNG・JPEG 使えます) 背景色が白色の人は、『表示』タブをクリックしてサブメニューから『背景色』をクリックして、パ レットから『灰色』を選んで背景色を灰色にしておく。 『ファイル』をクリックして『新規作成』をクリックする→【新規作成】ダイアログが表示される→

「画像横サイズ」を『120』ピクセル、「画像縦サイズ」を『150』ピクセルに設定する。「キャンパ スの色」は『V』をクリックして『白』を選び、『OK』する。

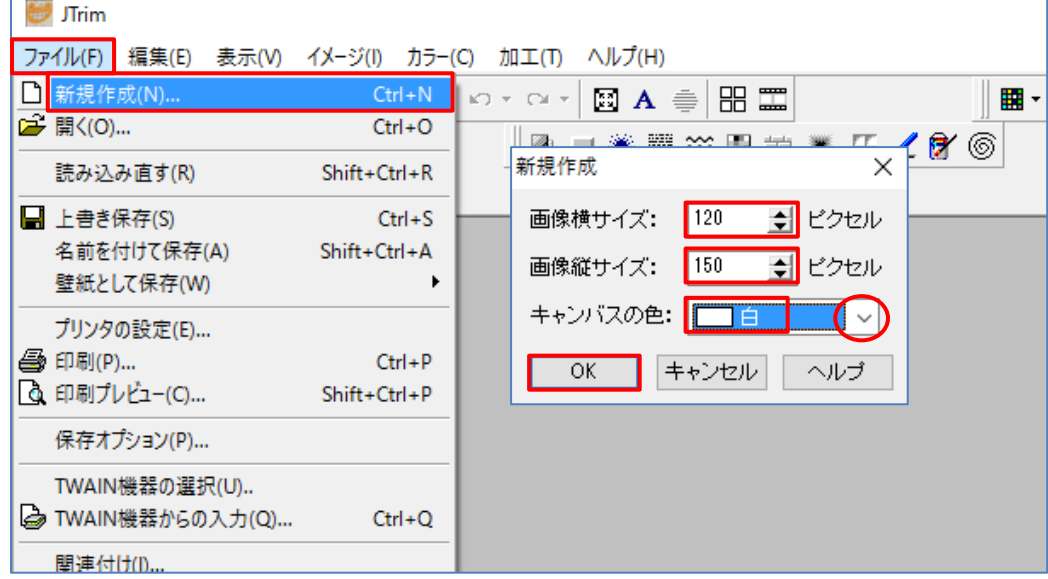

2.『イメージ』タブをクリックして『余白作成』をクリックする→【余白作成】ダイアログが表示さ れる→「上下左右を個別に指定する」部分のチェックを外す→『余白 10』にする→「余白の色は [...]」 をクリックして『黒』を選択して『OK』する。

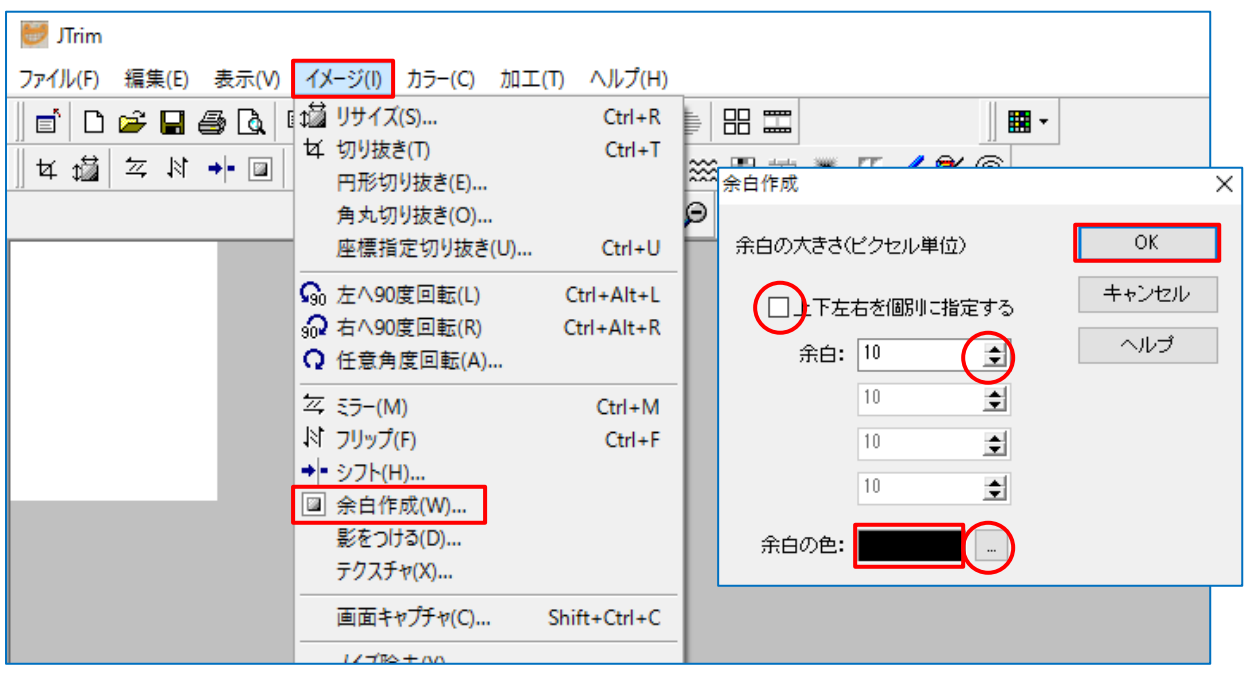

3. ①『編集』タブから『文字入れ』をクリックす ると【文字入れ】ダイアログが表示される ので設定します。フォント『@MSP ゴシッ ク』・サイズ『6』・『透過』文字色『黒』・ 余白『3』・行間『1.0』文字入れ部分をク リックして『くろまる』と入力して『●』 に変換して、黒丸の数は 17 個作る→Jtrim 画面にカーソルを合わせると【人の手】ア イコンが表示されている→切手の端によう に位置を移動する→位置の確認が出来たら 『OK』する。

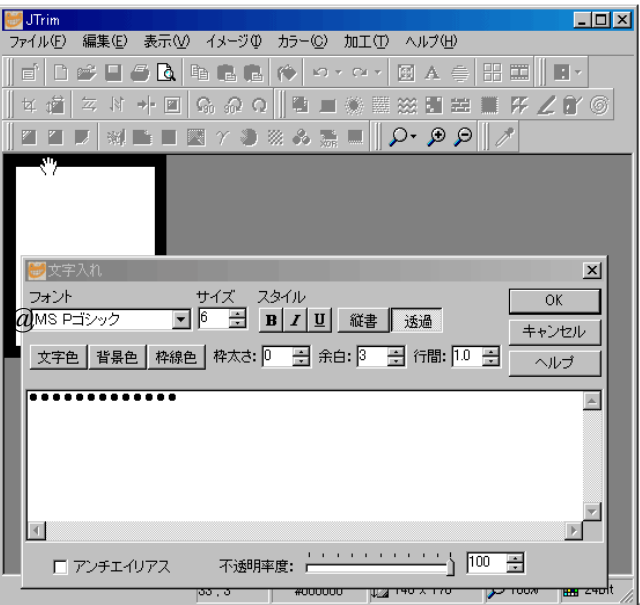

 ②切手上側の加工が出来たら『編集』タブから『文字入れ』をクリックする→3.①で使った文字 が残っている→カーソルを上側に合わせてアイコンが『人の手』に変わるので下方向へドラッグ する。これで上下の切手周囲加工が出来ました。

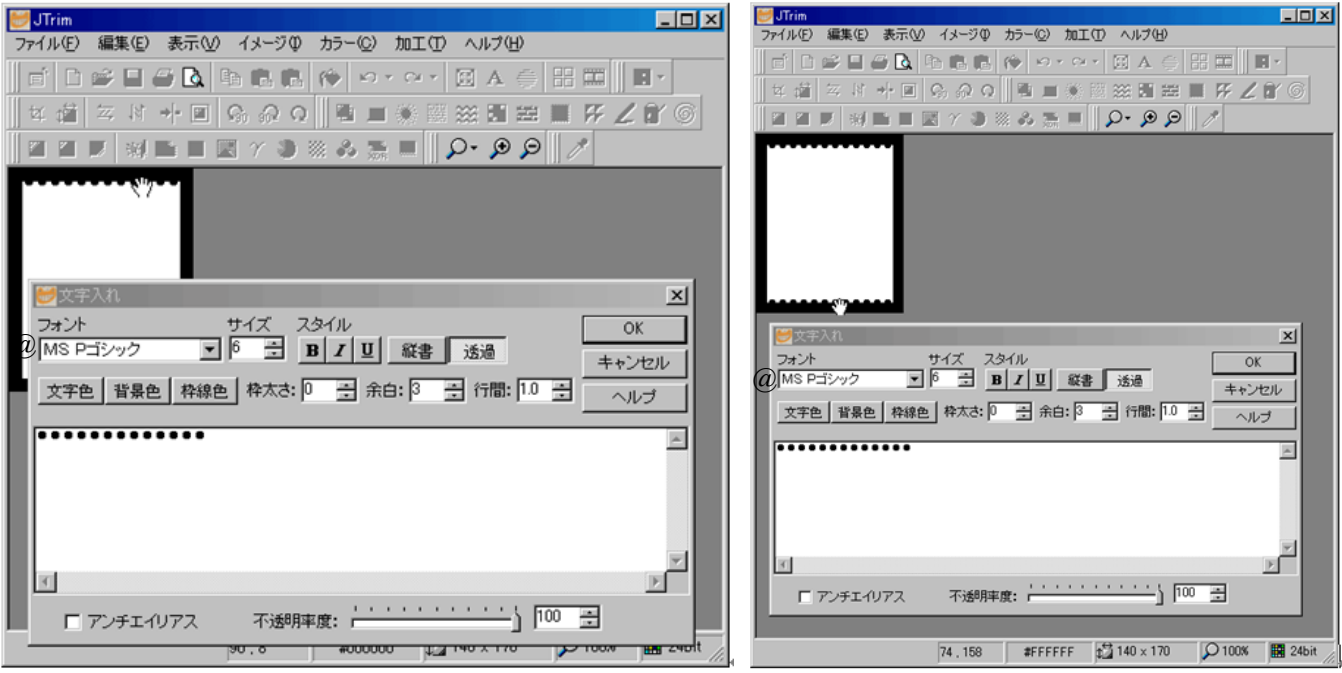

③続いて縦部分を黒丸で加工します。『縦書き』をクリックする。余白の黒い部分をクリックして ドラッグすると現れます。位置が決まったら『OK』します。これを左右行ってください

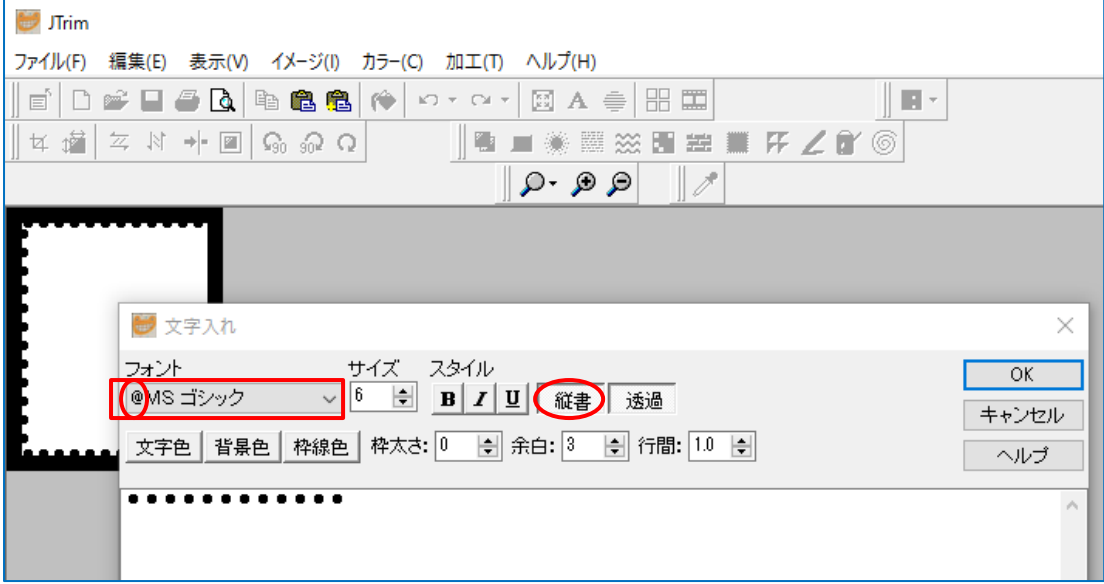

④切り取りしますので、切り取りやすいように 200%に拡大します。

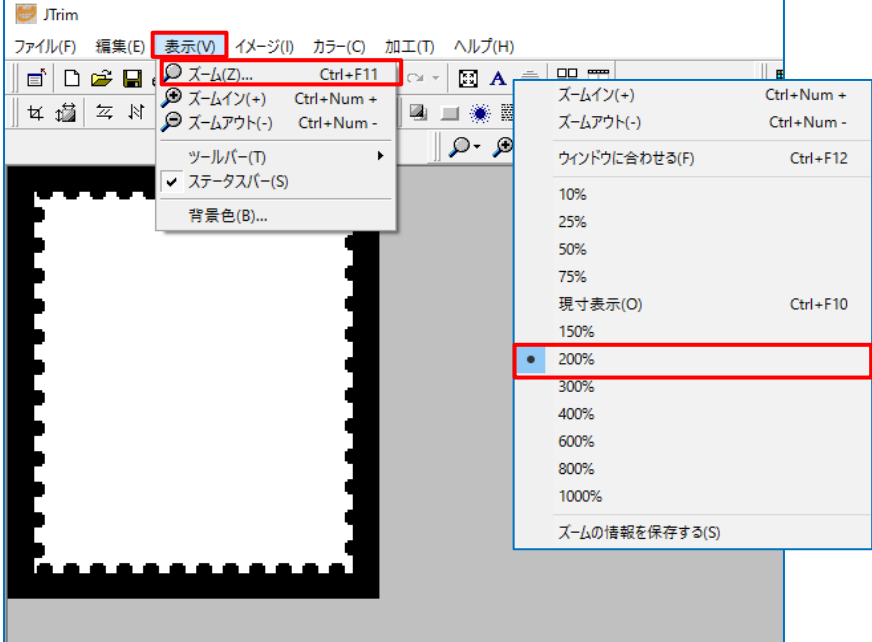

4.①マウスで範囲選択します。このとき「ほんの少 しだけ内側」に切り取り線が設定されるように範 囲を選択します。

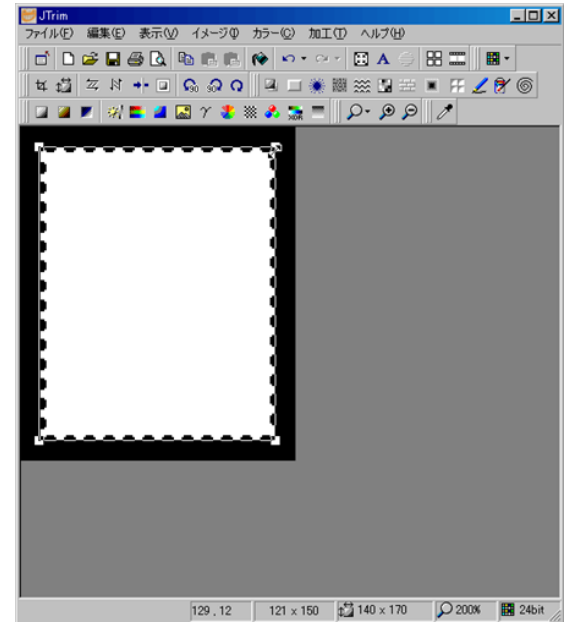

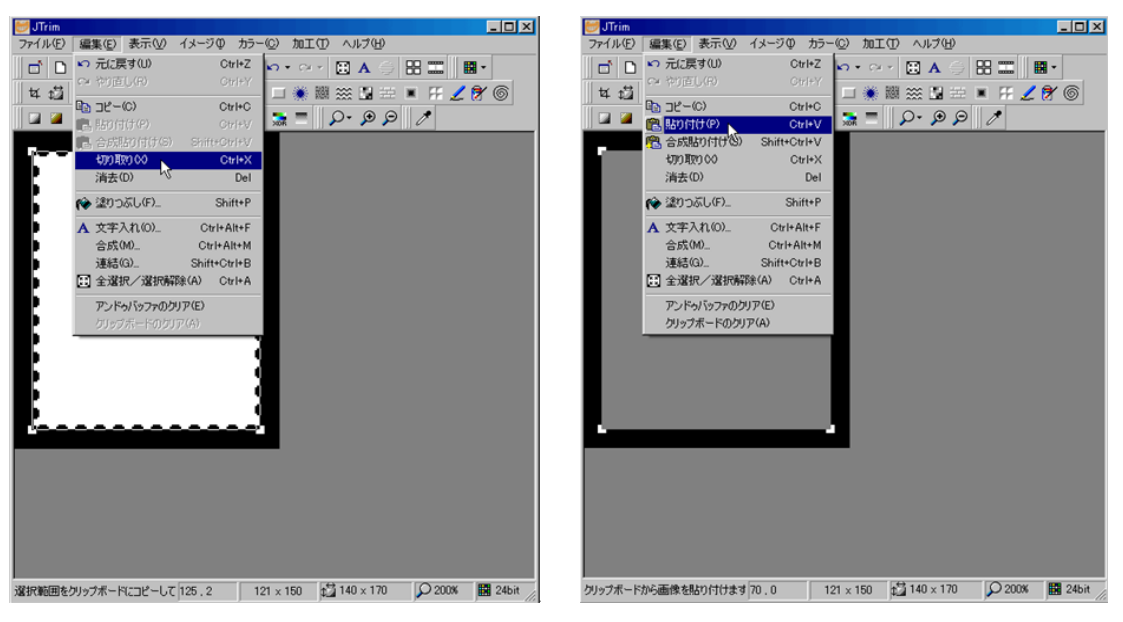

③保存します。『ファイル』から『名前を付けて保存』をクリックする→保存場所は「デスクトッ プ」・ファイル名「切手風」・ファイルの種類「ビットマップ(bmp)」として『保存』をクリッ クする。

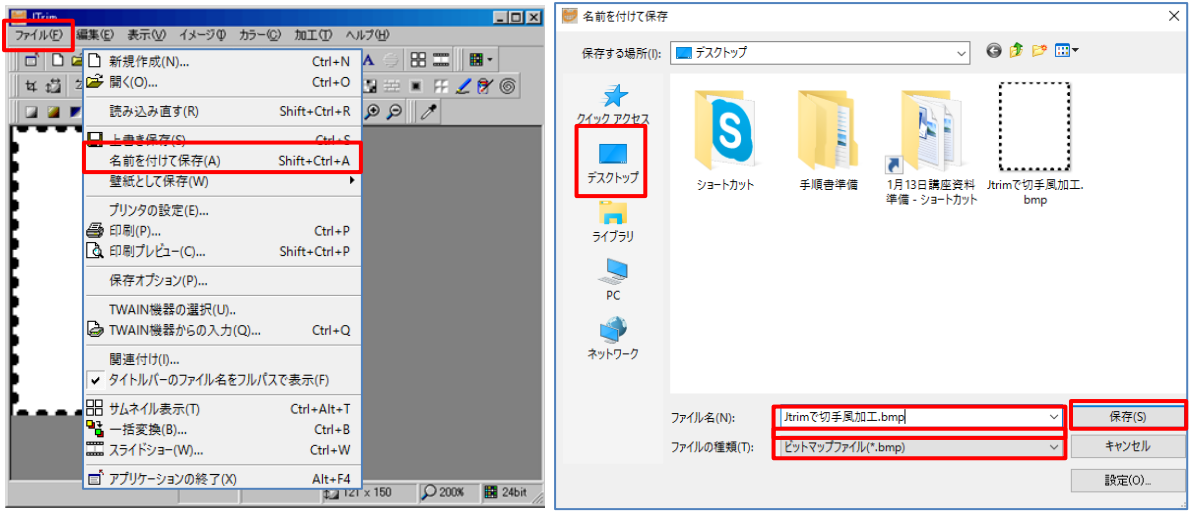

 ④Jtrim の TEXTURE 内に固定保存しておきます。 Jtrim153C ソフトを開いて『TEXTURE』をクリックする→デスクトップに保存した【切手風】 をドラッグします。閉じます。Jtrim を閉じます。

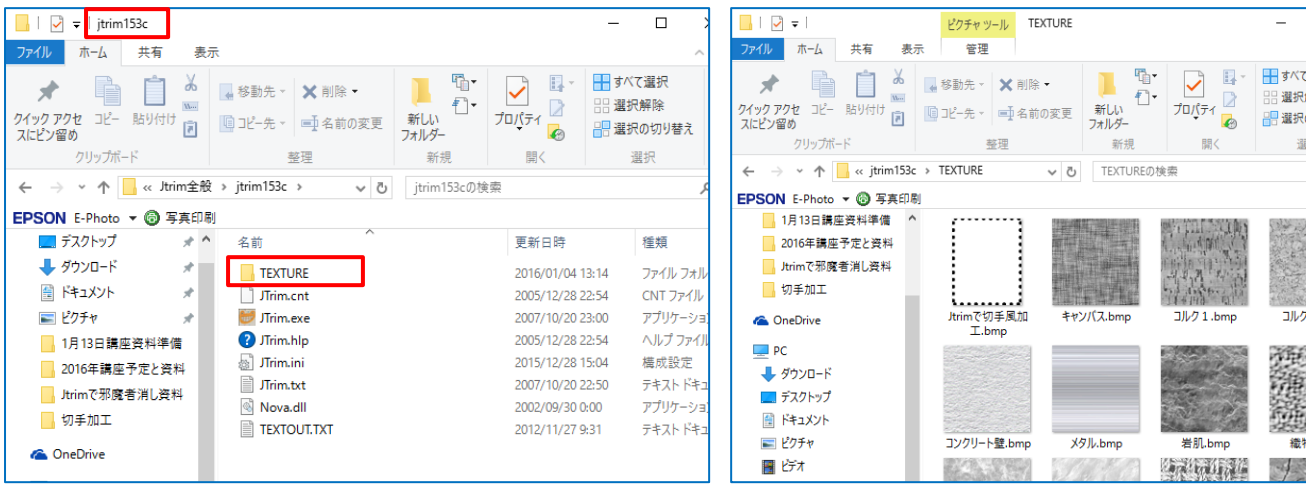

②「編集」から「切り取り」して「編集」から「張り付け」します。

## ※ 写真を切手風加工する。

1.Jtrim を起動して本日使う花を挿入して、加工しやすいように『表示』から『ズーム』をクリック して『200%』に拡大します。 ズームイン(+) Ctrl+Num +

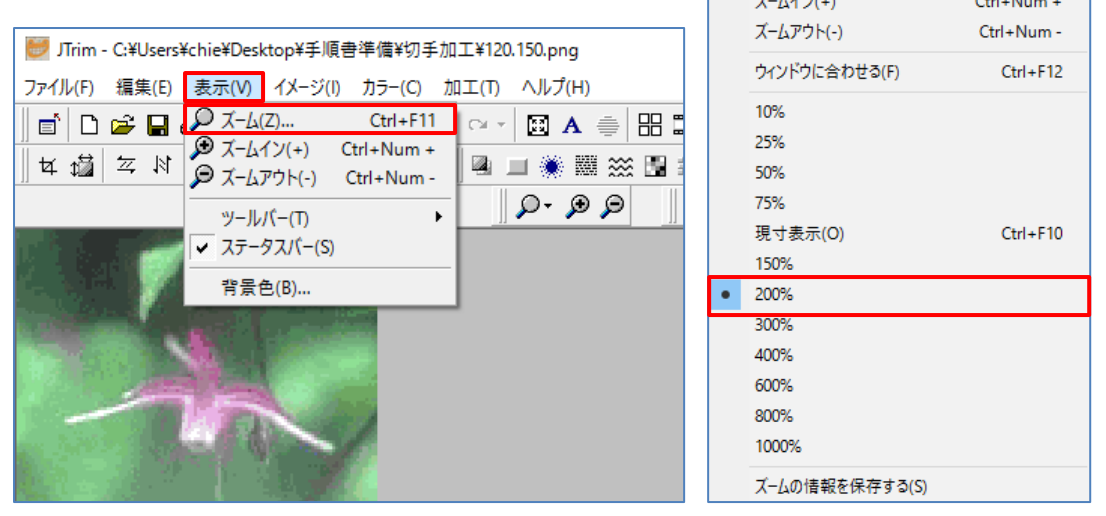

2.テクスチャを選択します。『切手風』をクリックして「適用の強さ」は『100%』・『OK』する。

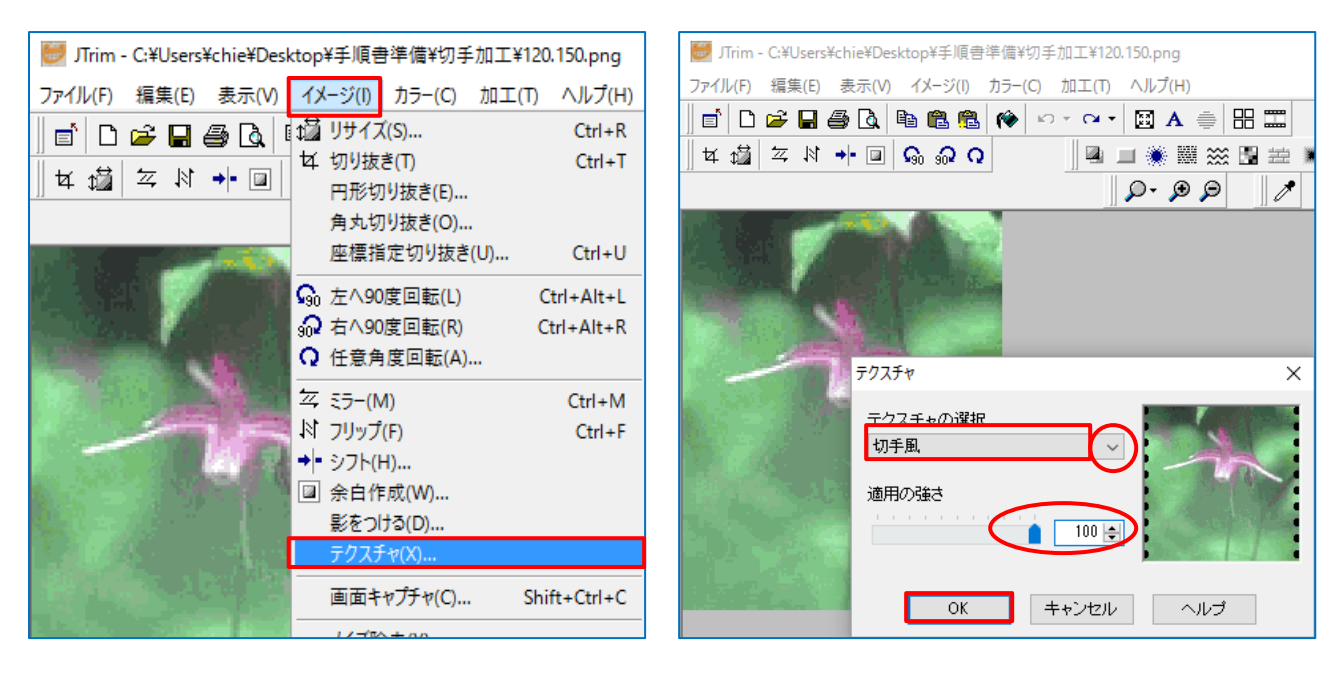

- 3.背景が黒色で使うならこのままでいいのですが、 黒部分が邪魔な場合は背景に合わせて塗りつぶし ます。今回は白色に塗りつぶします。
	- ★塗りつぶしアイコンをクリックするダイアログの 「許容範囲 0・不透明度 100」にしてくろまる部分 をクリックして白色に変更する。

完成です。保存しましょう。

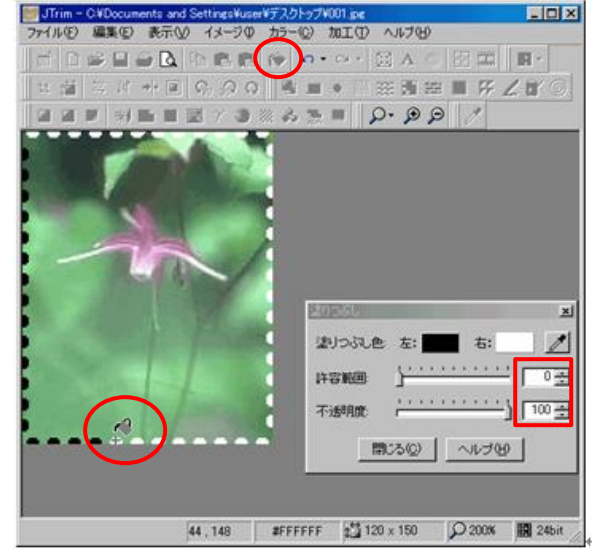